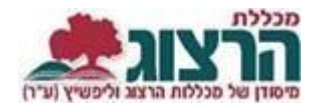

## **קליטת נוכחות**

נכנסים לאתר של המכללה (www.herzog.ac.il). לחצו על כפתור "סגל" בתפריט העליון, בתפריט שיופיע, יש לבחור ב: "כניסה אישית".

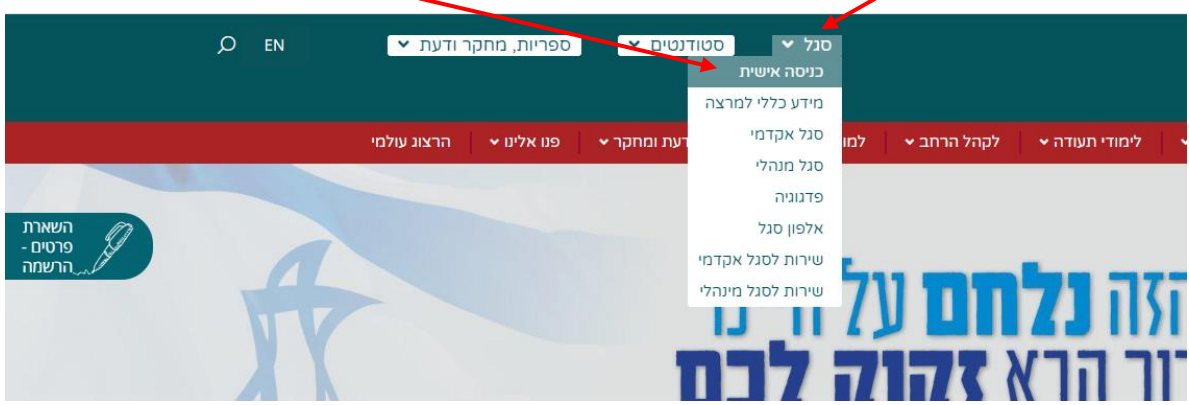

בחלון שייפתח מלאו את השדות הבאים:

- .1 מספר זהות.
- .2 הסיסמא שנשלחה אליכם במייל.

לסיום לחצו על כפתור 'כניסה'.

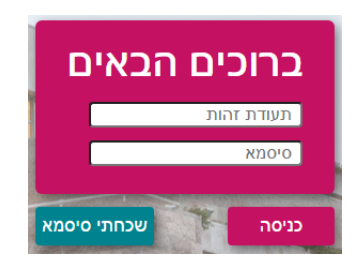

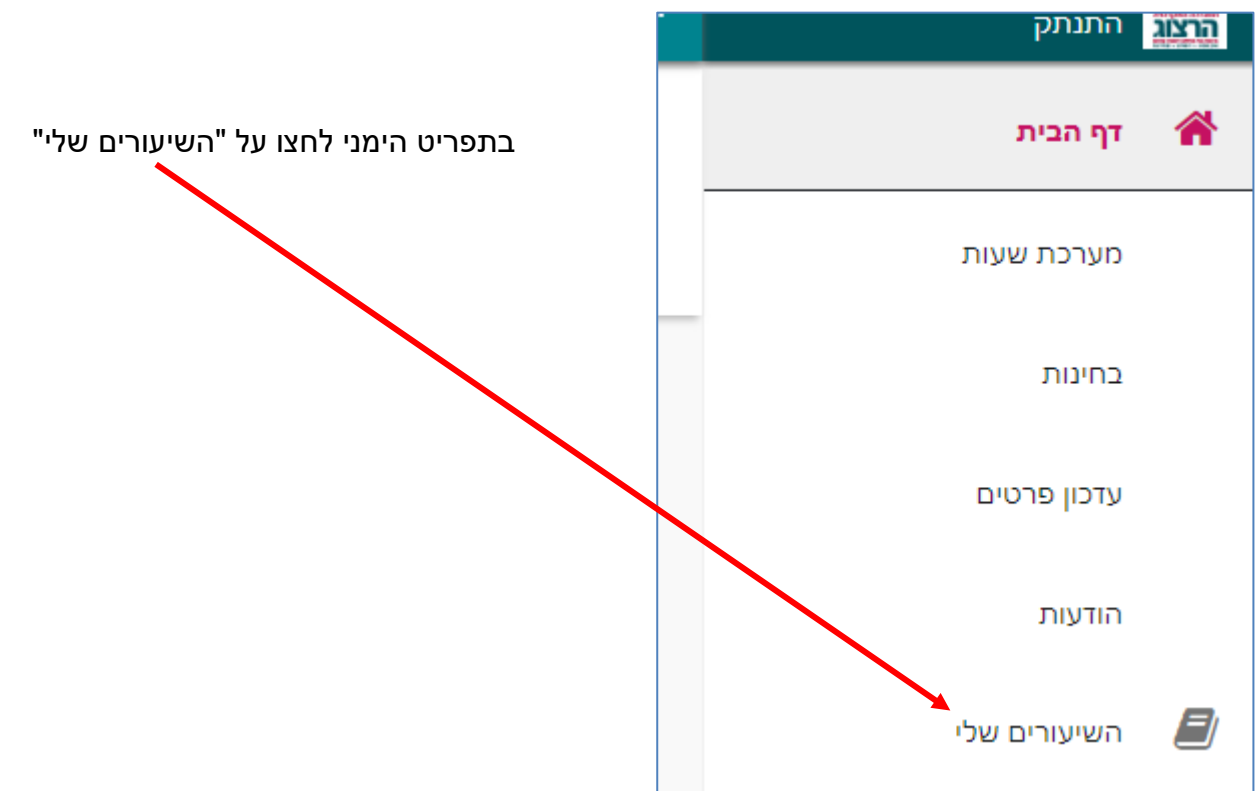

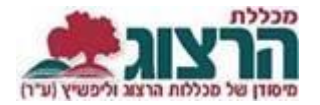

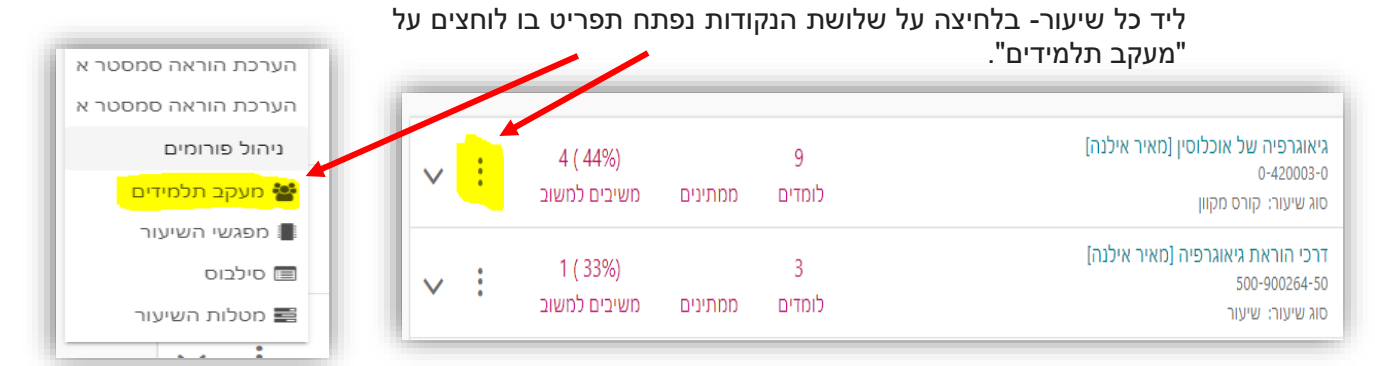

בסרגל העליון מופיע כפתור 'קליטת נוכחות', המשמש לסימון נוכחות בשיעור

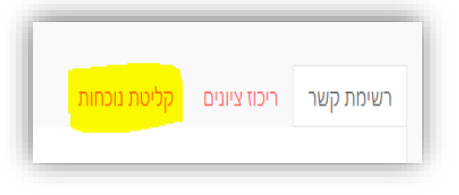

**יש לשים לב!** מפגשים מופיעים בטבלת הנוכחות כחצי שעה לפני קיומם. לא ניתן לראות מפגשים עתידיים!

לאחר לחיצה על סימון ה- X במפגש הרלוונטי לתלמיד מסויים, יש לסמן נוכחות בתיבות הסימון שנפתחת. לא ניתן לסמן איחור.

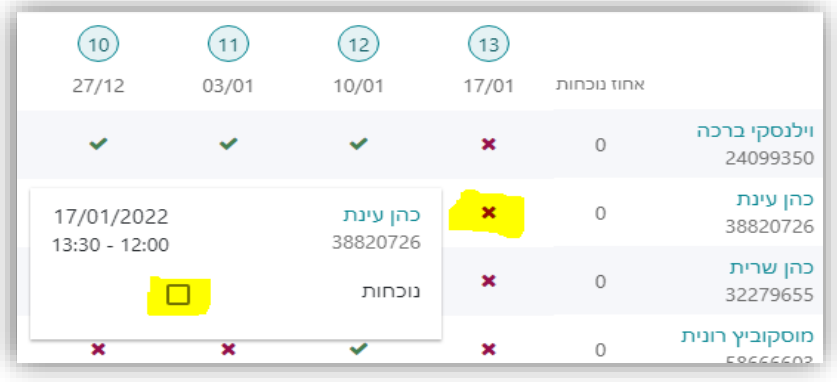

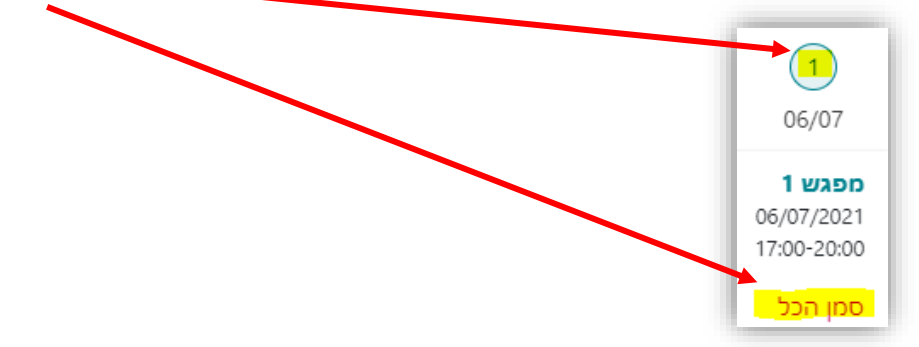

כדי לסמן נוכחות לכל התלמידים בשיעור יש ללחוץ על מספר המפגש וללחוץ על 'סמן הכל'

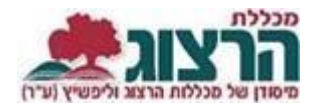

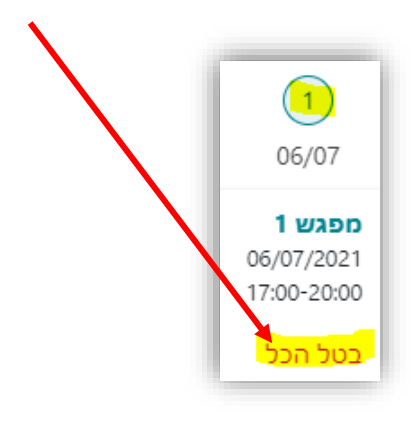

**לאחר שסימנת, יש לשמור! אחרת הנתונים לא ישמרו**

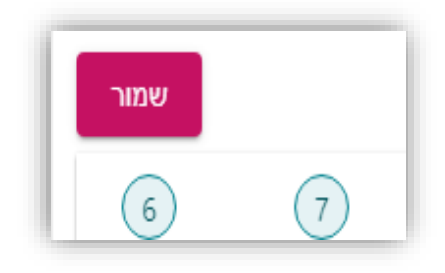

פרטים נוספים ניתן למצוא באתר המכללה תחת <u>סגל/ נוכחות</u>

נתקלתם בבעיה? <u>[פתחו קריאה לתמיכה](https://www.herzog.ac.il/%d7%98%d7%95%d7%a4%d7%a1-%d7%a4%d7%a0%d7%99%d7%94/)</u>